## **MANUAL DE USUARIO**

En la opción SEIL están disponibles las siguientes opciones:

- Prevalidación XBRL Compañías de Seguros  $\rightarrow$
- > Envío XBRL Compañías de Seguros
- » Reenvío XBRL Compañías de Seguros

## **1era Opción: "Prevalidación XBRL Compañías de Seguros"**

1. Al ingresar a la opción debe ingresar los parámetros solicitados y presionar el botón "CONTINUAR". Adicionalmente puede presionar el botón "REVISAR RESULTADOS ULTIMA VALIDACION" si quiere revisar algún listado previo de prevalidación.

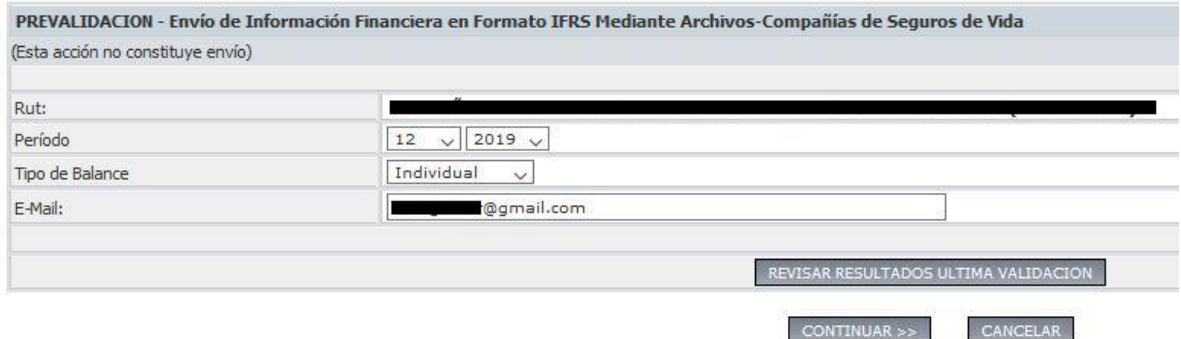

2. Si presionó el botón "CONTINUAR" aparecerá la pantalla siguiente donde debe adjuntar el archivo xbrl que va a prevalidar, debe hacer clic en el botón "Examinar…" y ahí adjuntar el archivo con el formato RUTGRUPO\_PERIODO\_BALANCE.zip o RUTGRUPO\_PERIODO\_BALANCE.xbrl

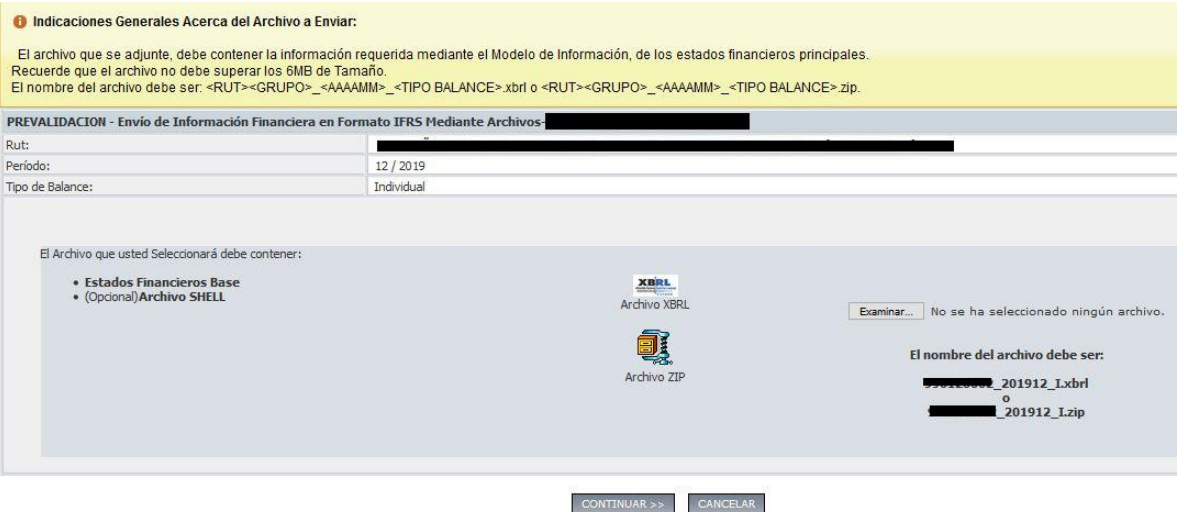

3. Finalmente debe presionar "CONTINUAR>>" y esperar que llegue el resultado de la prevalidación a su correo, sino puede revisar el botón "REVISAR RESULTADOS ULTIMA VALIDACION" en la segunda pantalla, ingresando los parámetros Periodo y Tipo de Balance.

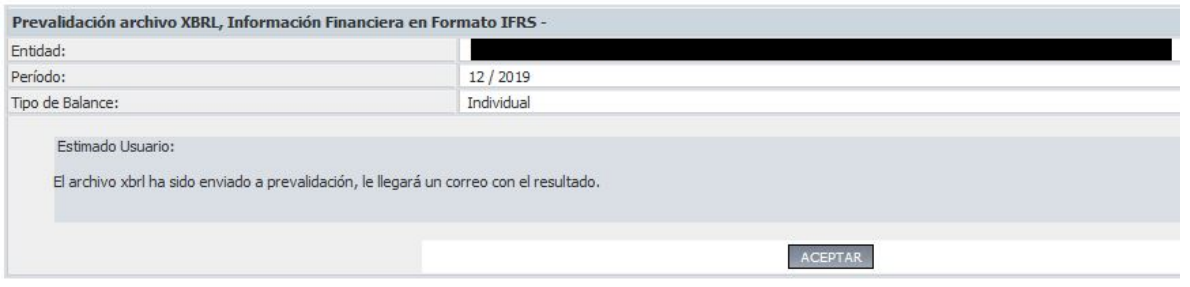

4. Se recibe mail a usuario SEIL, con asunto 'Estados Financieros bajo IFRS en formato XBRL para Cias. de Seguros - Prevalidacion de archivo – SGEFM'. Una vez recibido el email, el usuario podrá enviar el archivo XBRL a la CMF, utilizando la segunda opción del sistema SEIL.

## **2da Opción: "Envío XBRL Compañías de Seguros"**

1. Debe ingresar los parámetros solicitados y presionar botón "CONTINUAR"

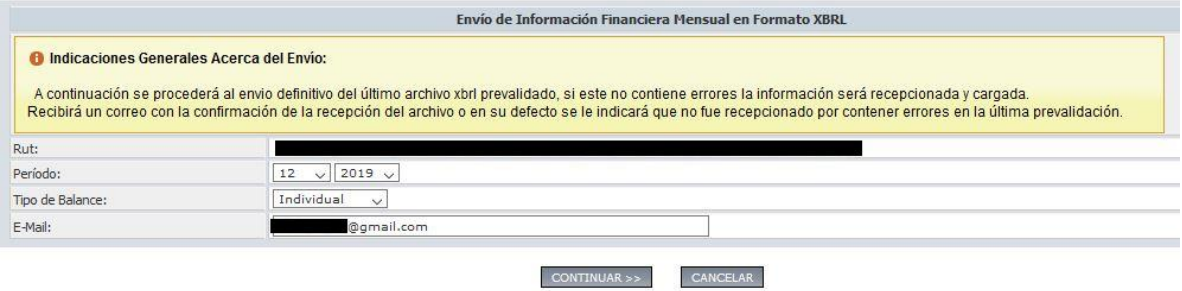

2. Si la prevalidación no tiene errores, debe presionar el botón "Enviar >>>>"

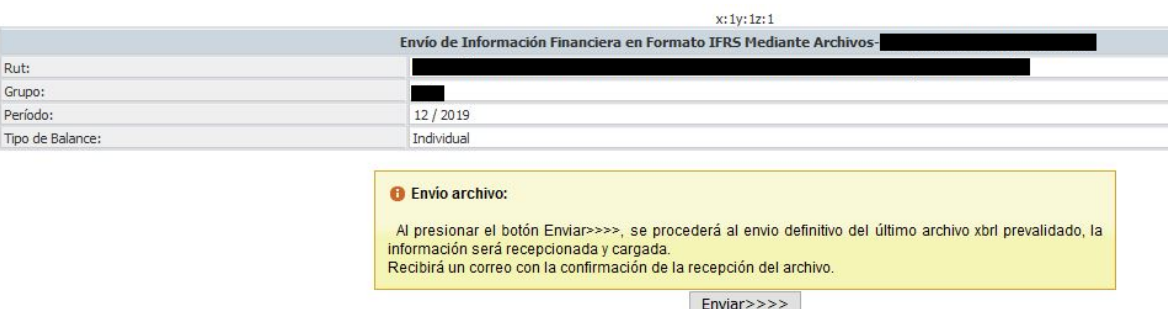

3. Le llegará al mail ingresado un correo con la notificación de la recepción

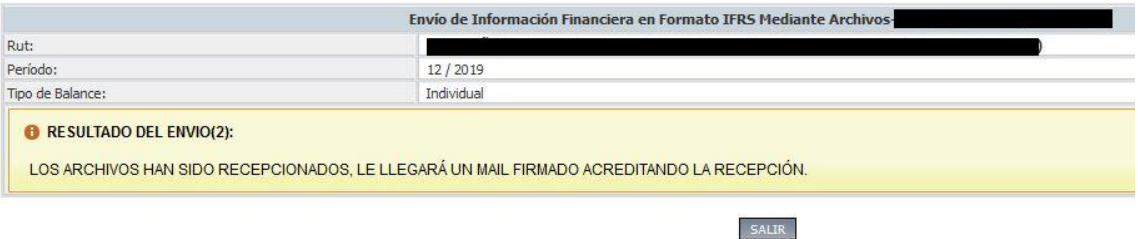

**3era Opción: "Reenvío XBRL Compañías de Seguros"**

1. Debe ingresar los parámetros solicitados y presionar botón "Solicitar Reenvío"

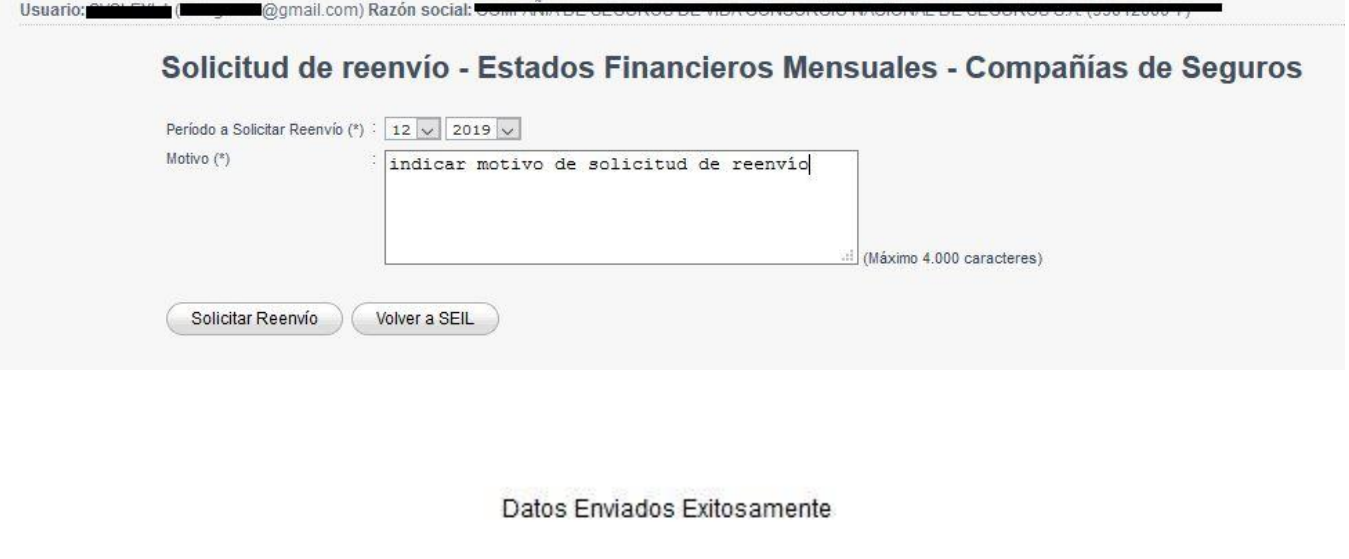

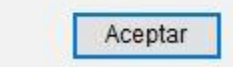

**1.** Le llegará al mail ingresado un correo indicando que hay una solicitud de reenvío, una vez que haya llegado este mail, el usuario estará habilitado para poder ocupar la **1era opción "Prevalidación XBRL Compañías de Seguros"**